## HealthNet.com Plus

#### THE FAST AND EASY WAY TO MANAGE YOUR HEALTH

As a Health Net member, you have access to many tools and resources to help you manage your health plan and improve your health – all at your fingertips!

#### Get more done online

Get the information you need quickly and easily at HealthNet.com. Its mobile-friendly design is easy to use on-the-go.

- Find an urgent care center, doctor or hospital with ProviderSearch
- Change your PCP (HMO members)
- Access your digital ID card or order a new one
- Access health and wellness programs and resources
- View your benefit details

And much more.

### Get started in three simple steps

Visit www.healthnet.com and select the Member Log In option.

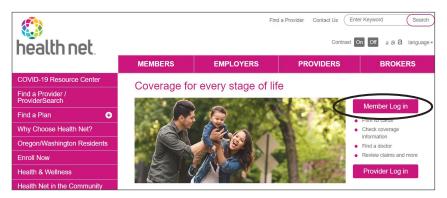

# health net

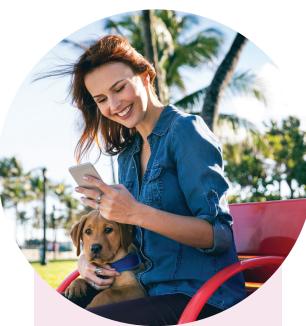

To access your ID card online, log in to your account and select *ID Card*. Follow the instructions to print a temporary card or order a new one.

### Don't forget!

- Understand your Explanation of Benefits
- Search for your provider
- <u>Telehealth services</u>
  <u>with Teladoc</u>

(continued)

Select the plan you have by going to the *Employer Plans Member Registration* link under *Plan through Employer (including Medicare).* 

| Members                                                                                           |                                                                                                    |  |  |
|---------------------------------------------------------------------------------------------------|----------------------------------------------------------------------------------------------------|--|--|
| Medi-Cal                                                                                          |                                                                                                    |  |  |
|                                                                                                   | mation (phone, address or e-mail) current to get important rage. Contact your Medi-Cal county eligibility worker today. |  |  |
| Medi-Cal Log In                                                                                   | Medi-Cal Dental Log In                                                                                                  |  |  |
| Medi-Cal Member Registration                                                                      | Medi-Cal Dental Member Registration                                                                                     |  |  |
| Plan through Employer (including I<br>Employer Plans Log In<br>Employer Plans Member Registration | vledicare)                                                                                                    |  |  |

Follow the easy steps to complete your registration.

That's all there is to it! Once you've signed up, you'll see a login screen. Plus, you'll receive an email that confirms you are registered.

**Note:** You can register using either desktop or mobile devices. For mobile, select the "plus" sign next to *Members* and go to the *Log In* option. Then, under *Plan through Employer (including Medicare)*, choose *Employer Plans Member Registration*.

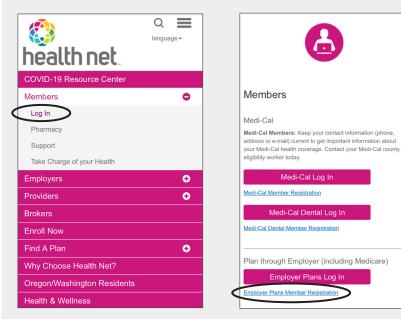

Don't forget to you use your member ID and 3-digit demographic code when registering.

#### Demographic Code Key

subscriber = FM1 or MM1

- \* F=Female
- \* M=Male

If you need assistance registering a spouse or dependent, please call Account Services at 800-447-8812

(continued)

Don't forget to save our member log in web page on your mobile device for easy access on-the-go!

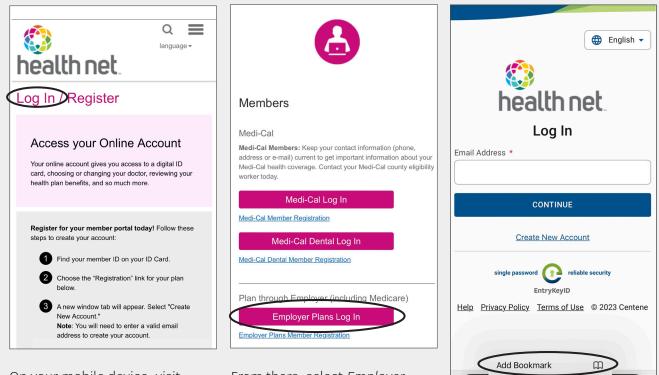

On your mobile device, visit healthnet.com and select the Member *log in* option. From there, select *Employer Plans Log In*.

Once you have landed on the log in page, touch and hold the bookmark icon, then tap "Add Bookmark".

Û

Add to Reading List

>

AА

<

If bookmarking on an Android device, open Chrome. Navigate to the member login page using the steps listed previously. To the right of the address bar, tap More and then Bookmark.

(continued)

C,

C

00

| Q ≡<br>Ianguage -<br>Nealth net.                                                                                                    |                         |                                                                                                    |        |                                                                                          |
|----------------------------------------------------------------------------------------------------|-------------------------|----------------------------------------------------------------------------------------------------|--------|------------------------------------------------------------------------------------------|
| og In / Register                                                                                                    |                         |                                                                                                    |        |                                                                                          |
| Access your Online Account<br>Your online account gives you access to a digital ID<br>card, choosing or changing your doctor, reviewing your<br>health plan benefits, and so much more. | AirDrop Messages Notes  | e de la construcción de la construcción de la const |        |                                                                                          |
|                                                                                                    | Сору                    | Ф                                                                                                    |        |                                                                                          |
| Register for your member portal today! Follow these steps to create your account:                                                                                                    | Add to Reading List     | 00                                                                                                    |        |                                                                                          |
| 1 Find your member ID on your ID Card.                                                                                                    | Add Bookmark            | m                                                                                                    |        |                                                                                          |
| 2 Choose the "Registration" link for your plan below.                                                                                                    | Add to Favorites        | \$                                                                                                    |        |                                                                                          |
| 3 A new window tab will appear. Select "Create<br>New Account."<br>Note: You will need to enter a valid email                                                                           | Find on Page            | Ed<br>()                                                                                                    | Cancel | Add to Home Screen                                                                       |
| address to create your account.<br>Already registered for a member portal account? Select                                                                                               | Marker                  |                                                                                                    | H      | Health Net Log In Page   Health Net                                                      |
| "Log In" for your plan below to access your member                                                                                                    | Markup                  | $\otimes$                                                                                                    |        | https://www.healthnet.com/content/hea                                                    |
| AA                                                                                                    | Print                   | ē                                                                                                    |        | I be added to your Home Screen so you can quick!<br>s website from your default browser. |
|                                                                                                    | Find products on Amazon | <u> </u>                                                                                                    |        |                                                                                          |

Once you've bookmarked healthnet.com on your mobile device, an icon can be added to your home screen for quick access. To do so, tap the Share icon on the bottom of the screen. Scroll down to the list of actions and tap "Add to Home Screen".

Tap 'Add' in the top right and that's it!

Health Net of California, Inc. is a subsidiary of Health Net, LLC and Centene Corporation. Health Net is a registered service mark of Health Net, LLC. All other identified trademarks/service marks remain the property of their respective companies. All rights reserved.